# **@TRAKTOR KONTROLD2**

# Guide d'Installation

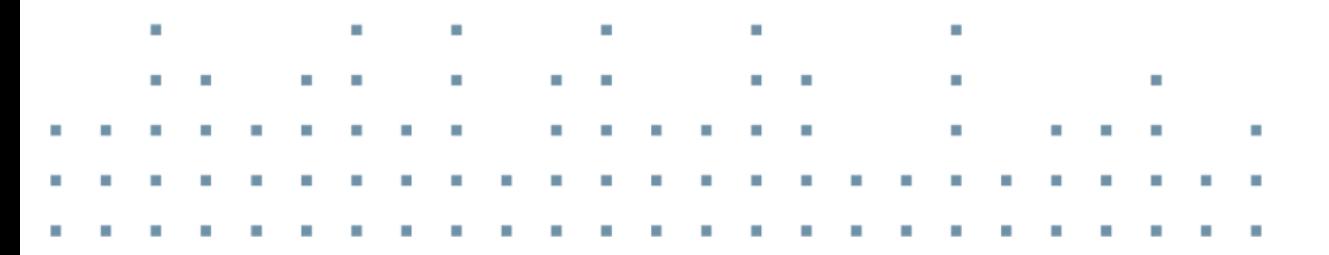

OECH

PL<sub>AX</sub>

**FOUTROLL** 

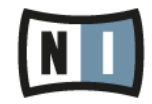

Les informations contenues dans ce document peuvent être modifiées à tout moment sans préavis et n'engagent pas la responsabilité de Native Instruments GmbH. Le Logiciel décrit dans ce document est soumis à l'acceptation d'une Licence d'Utilisation et ne doit pas être copié sur d'autres supports. Aucune partie de ce manuel ne peut être copiée, reproduite, transférée ou enregistrée, sous quelque forme que ce soit et pour quelque usage que ce soit, sans l'accord écrit explicite de Native Instruments GmbH. Tous les noms de produits et d'entreprises sont des marques déposées par leurs propriétaires respectifs.

"Native Instruments", "NI" and associated logos are (registered) trademarks of Native Instruments GmbH.

Mac, Mac OS, GarageBand, Logic, iTunes and iPod are registered trademarks of Apple Inc., registered in the U.S. and other countries.

Windows, Windows Vista and DirectSound are registered trademarks of Microsoft Corporation in the United States and/or other countries.

VST and Cubase are registered trademarks of Steinberg Media Technologies GmbH. ASIO is a trademark of Steinberg Media Technologies GmbH.

RTAS and Pro Tools are registered trademarks of Avid Technology, Inc., or its subsidiaries or divisions.

All other trade marks are the property of their respective owners and use of them does not imply any affiliation with or endorsement by them.

Écrit par : Christian Schulz Traduit par : Nicolas Sidi

Version du logiciel : 2.8 (04/2015)

Remerciements spéciaux à l'équipe de bêta-testeurs, dont l'aide nous fut précieuse non seulement pour trouver et corriger les bogues, mais aussi pour rendre ce produit encore meilleur.

#### **NATIVE INSTRUMENTS GmbH**

Schlesische Str. 29-30 D-10997 Berlin Allemagne [www.native-instruments.de](http://www.native-instruments.de)

#### **NATIVE INSTRUMENTS North America, Inc.**

6725 Sunset Boulevard 5th Floor Los Angeles, CA 90028 États-Unis [www.native-instruments.com](http://www.native-instruments.com)

#### **NATIVE INSTRUMENTS K.K.**

YO Building 3F Jingumae 6-7-15, Shibuya-ku, Tokyo 150-0001 Japon [www.native-instruments.co.jp](http://www.native-instruments.co.jp)

### **NATIVE INSTRUMENTS UK Limited**

18 Phipp Street London EC2A 4NU UK [www.native-instruments.com](http://www.native-instruments.com)

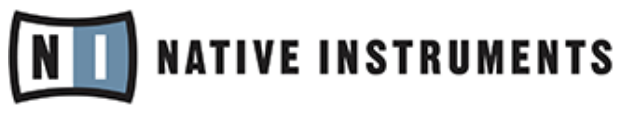

© NATIVE INSTRUMENTS GmbH, 2015. Tous droits réservés.

# Table des matières

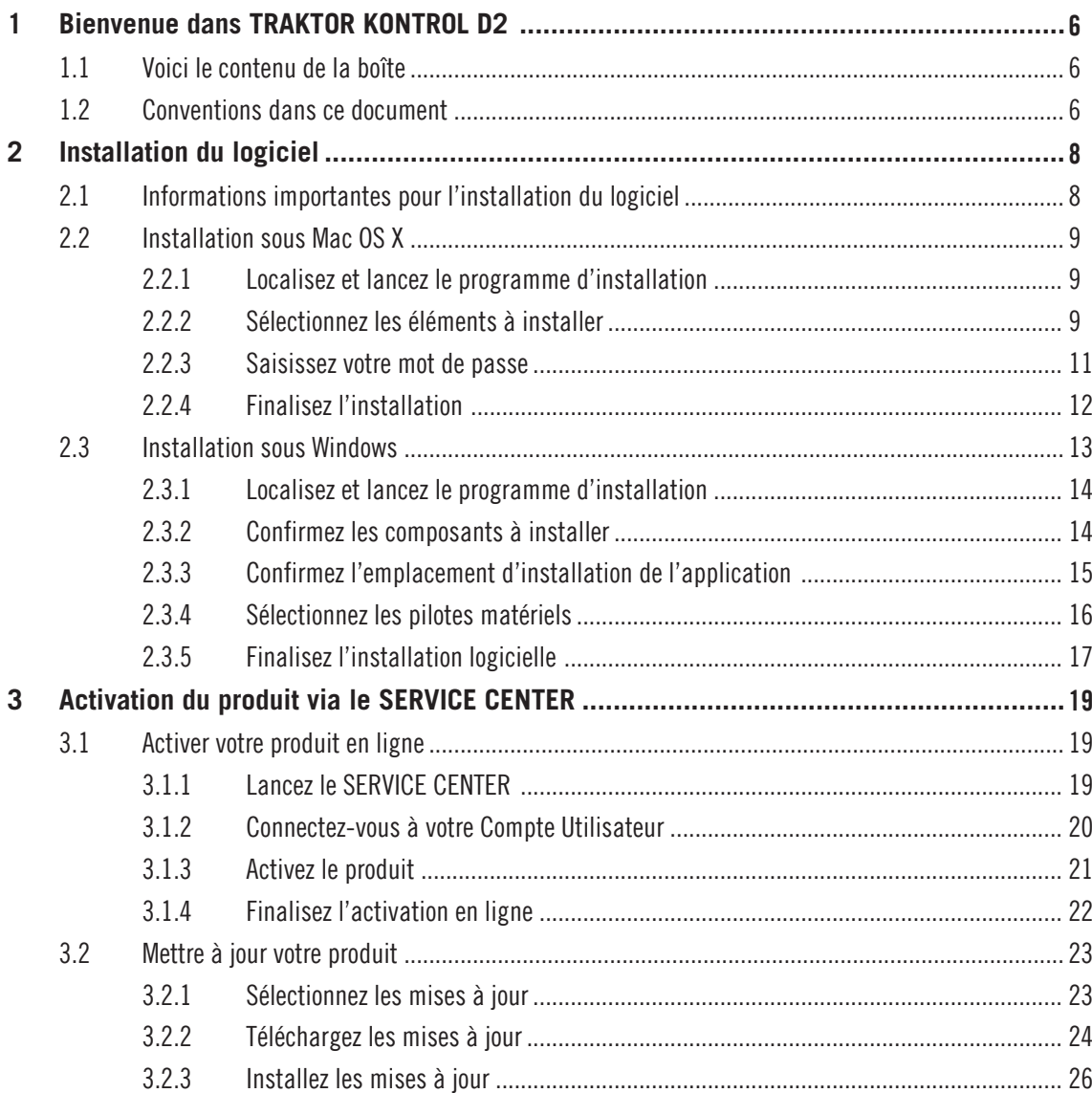

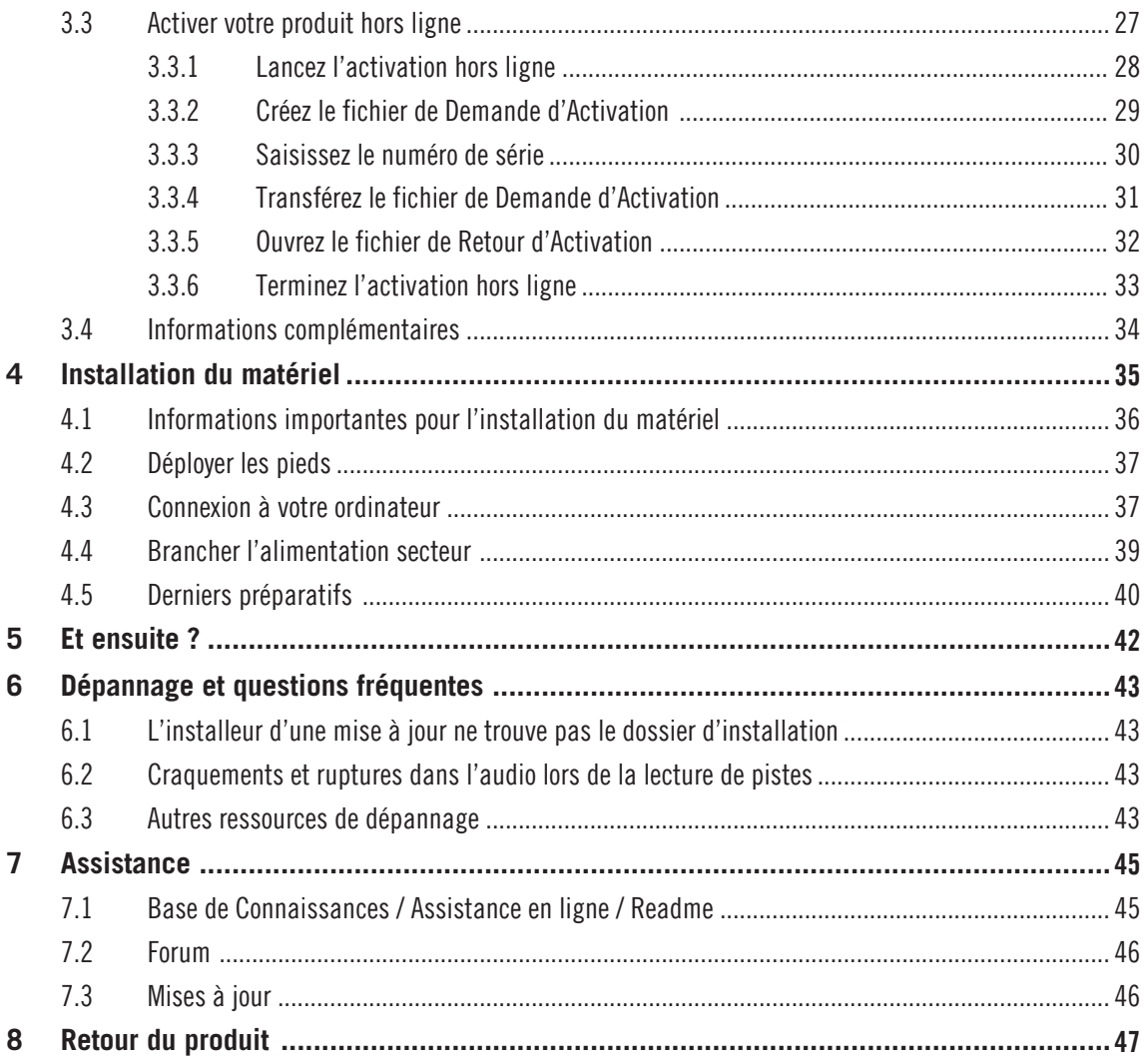

# <span id="page-5-0"></span>1 Bienvenue dans TRAKTOR KONTROL D2

Nous vous remercions d'avoir acheté TRAKTOR KONTROL D2. Au nom de toute l'équipe de Native Instruments, nous espérons que ce produit vous comblera. Ce Guide d'installation traite des sujets suivants :

- Comment installer le logiciel TRAKTOR sur votre ordinateur.
- Comment activer votre version de TRAKTOR à l'aide de l'application SERVICE CENTER.
- Comment brancher votre matériel et configurer votre système TRAKTOR KONTROL D2 pour qu'il soit prêt à l'emploi.
- Comment poursuivre une fois le système TRAKTOR KONTROL D2 prêt à l'emploi.
- Comment résoudre les problèmes les plus communs et où trouver de l'aide complémentaire pour le produit.

### 1.1 Voici le contenu de la boîte

La boîte de TRAKTOR KONTROL D2 contient les éléments suivants :

- Le TRAKTOR KONTROL D2.
- L'alimentation secteur du D2.
- Un câble USB.
- Une carte rappelant les consignes de sécurité.
- Une feuille d'autocollants.

# 1.2 Conventions dans ce document

Ce document utilise des formats particuliers pour souligner certains points ou pour vous avertir de problèmes potentiels. Les icônes présentées ci-dessous vous permettront de distinguer immédiatement le type d'information en question :

Lorsque vous voyez cette icône de point d'exclamation, lisez la note attentivement et, le cas échéant, suivez à la lettre les instructions et conseils qu'elle contient.

Cette icône représentant une ampoule indique que la note contient des informations complémentaires utiles. Ces informations faciliteront souvent la réalisation d'une tâche donnée ; cependant, elles ne s'appliquent pas nécessairement à votre configuration ou à votre système d'exploitation ; néanmoins, elles méritent toujours d'être lues.

En outre, le formatage suivant est utilisé :

- Les textes apparaissant dans des menus déroulants (tels qu'Open..., Save as...) ainsi que les chemins d'accès aux emplacements situés sur votre disque dur (ou sur tout autre périphérique de stockage) sont imprimés en italique.
- Les textes faisant référence à des éléments apparaissant à l'écran (noms des boutons, contrôles, textes situés près des cases à cocher, etc.) sont imprimés en bleu clair. Lorsque vous voyez cette mise en forme, vous pouvez être sûre de retrouver le même texte sur votre écran d'ordinateur.
- Les textes faisant référence à des éléments apparaissant sur l'appareil sont imprimés en orange. Lorsque vous voyez cette mise en forme, vous pouvez être sûr de trouver le même texte quelque part sur votre appareil.
- Les noms et concepts importants sont imprimés en **gras**.
- Les instructions uniques sont indiquées par cette flèche de type « bouton lecture ».
- Les résultats des actions sont indiqués par cette flèche plus petite.

# <span id="page-7-0"></span>2 Installation du logiciel

Cette section décrit la procédure d'installation du logiciel TRAKTOR sur Mac et sur Windows.

# 2.1 Informations importantes pour l'installation du logiciel

Avant de lancer la procédure d'installation du logiciel TRAKTOR, voici quelques points à avoir à l'esprit :

- Assurez-vous d'avoir téléchargé le logiciel TRAKTOR et le pilote logiciel sur votre ordinateur en suivant les instructions de la page d'enregistrement : <http://www.native-instruments.com/go-d2> Si vous avez déjà enregistré votre appareil mais que vous avez à nouveau besoin de télécharger l'installeur, vous pourrez retrouver tous les téléchargements disponibles dans la section « My Account » du site de NI : <https://www.native-instruments.com/en/my-account/my-products-serials>
- Lisez attentivement les informations sur les écrans de l'installeur et vérifiez les emplacements d'installation proposés, afin qu'aucun dossier non souhaité ne soit créé sur votre disque dur.
- Une fois l'installation effectuée, nous vous déconseillons de déplacer un quelconque dossier lié à un logiciel Native Instruments. Les futures mises à jour du logiciel se baseront en effet sur les emplacements d'installation spécifiés lors de l'installation initiale.
- Une fois l'installation effectuée, vous trouverez le dossier d'installation de TRAKTOR sur votre disque dur (il contient l'application ainsi que sa documentation). Si vous avez effectué l'installation avec les réglages par défaut, ce dossier se trouve à l'un des emplacements suivants :
	- Mac OS X : Macintosh HD/Applications/Native Instruments/Traktor 2/
	- Windows : C:\Program Files\Native Instruments\Traktor 2\

<span id="page-8-0"></span>Si vous utilisez un Mac, poursuivez votre lecture à la section ↑2.2, Installation sous Mac OS X pour installer le logiciel TRAKTOR. Si vous souhaitez installer le logiciel TRAKTOR sur un ordinateur Windows, poursuivez votre lecture à la section ↑[2.3, Installation sous Windows](#page-12-0) et suivez les instructions de cette section.

### 2.2 Installation sous Mac OS X

Cette section décrit la procédure d'installation du logiciel TRAKTOR sur Mac OS X. À la fin de la procédure d'installation, vous devrez redémarrer votre ordinateur. Veuillez sauvegarder votre travail et fermer toutes les applications avant de poursuivre.

#### 2.2.1 Localisez et lancez le programme d'installation

- 1. Localisez et décompressez l'archive de l'installeur téléchargée sur votre ordinateur.
- 2. Double-cliquez sur le fichier **Traktor 2 Installer.mpkg** afin de démarrer la procédure d'installation.
- 3. Suivez les instructions s'affichant à l'écran.

#### 2.2.2 Sélectionnez les éléments à installer

Une fois accepté l'Accord de Licence du Logiciel, l'installeur affiche les composants disponibles à l'installation. L'écran en question contient également des informations concernant l'espace mémoire utilisé par chacun des composants sur votre disque dur.

|                             | Package Name            | Location               | <b>Action</b>       | <b>Size</b> |
|-----------------------------|-------------------------|------------------------|---------------------|-------------|
| $\oplus$ Introduction       | Basic Installation      | Native Instr ↓ Install |                     | 519.2 MB    |
| $\Theta$ License            | Traktor Kontrol S4      |                        | Install             | 1.8 MR      |
|                             | Traktor Kontrol X1      |                        | Install             | 17.3 MB     |
| <b>● Destination Select</b> | Traktor Audio 10 D      |                        | Install             | 58.9 MB     |
| <b>O</b> Installation Type  | Traktor Audio 6 Driver  |                        | Install             | 56.5 MB     |
|                             | Traktor Audio 2 Driver  |                        | Install             | 12.5 MB     |
| <b>O</b> Installation       | Audio 8 DJ Driver       |                        | Install             | 20.4 MB     |
| <b>Summary</b>              | Audio 4 DJ Driver       |                        | Install             | 25.7 MB     |
|                             | Audio 2 DJ Driver       |                        | Install             | 17.4 MB     |
|                             | Space Required: 2.27 GB |                        | Remaining: 57.77 GB |             |
|                             |                         |                        |                     |             |
|                             |                         |                        |                     |             |

L'écran de sélection des éléments, au sein du programme d'installation.

**Basic Installation** : ceci installe le logiciel TRAKTOR ainsi que sa documentation. Cet élément ne peut être désélectionné. Ceci installe également l'application SERVICE CENTER (nécessaire à l'activation de votre produit) et l'application CONTROLLER EDITOR, qui vous permettra de configurer les assignations MIDI de votre contrôleur afin de l'utiliser avec d'autres applications que TRAKTOR.

**Traktor Kontrol S4** : ceci installe le pilote du contrôleur TRAKTOR KONTROL S4. Si vous ne comptez pas utiliser le contrôleur TRAKTOR KONTROL S4 avec votre ordinateur, vous pouvez désactiver cette case.

**Traktor Kontrol X1** : ceci installe le pilote du contrôleur TRAKTOR KONTROL X1. Si vous ne comptez pas utiliser le contrôleur TRAKTOR KONTROL X1 avec votre ordinateur, vous pouvez désactiver cette case.

**Traktor Audio 10/6/2 Drivers** : ceci installe les pilotes des interfaces audio TRAKTOR AU-DIO 10, TRAKTOR AUDIO 6 et TRAKTOR AUDIO 2 de Native Instruments. Si vous ne comptez utiliser aucune de ces interfaces audio, vous pouvez désactiver ces cases.

<span id="page-10-0"></span>**Audio 8/4/2 DJ Drivers** : ceci installe les pilotes des interfaces audio AUDIO 8 DJ, AUDIO 4 DJ et AUDIO 2 DJ de Native Instruments. Si vous ne comptez pas utiliser l'une de ces interfaces audio, vous pouvez désactiver les cases correspondantes.

#### **Éléments installés automatiquement**

Ces éléments ne sont pas affichés dans la fenêtre de l'installeur mais sont également installés :

**SERVICE CENTER** : le SERVICE CENTER est nécessaire à l'activation du logiciel . Ce composant sera automatiquement installé à moins qu'une version plus récente du SERVICE CENTER ne soit déjà installée sur votre ordinateur.

**CONTROLLER EDITOR** : l'application CONTROLLER EDITOR vous permet de configurer votre contrôleur afin de l'utiliser en tant que contrôleur MIDI avec d'autres applications que TRAKTOR. Ce composant sera automatiquement installé à moins qu'une version plus récente du CON-TROLLER EDITOR ne soit déjà installée sur votre ordinateur.

Il est fortement recommandé d'installer le logiciel TRAKTOR à l'emplacement proposé par défaut. Si vous souhaitez malgré tout modifier cet emplacement d'installation, cliquez sur l'icône de dossier située dans la colonne Location et sélectionnez l'emplacement souhaité.

► Après avoir personnalisé l'installation selon vos besoins, cliquez sur Continue puis suivez les instructions s'affichant à l'écran.

#### 2.2.3 Saisissez votre mot de passe

Avant d'installer les composants sélectionnés, l'installeur vous demande de saisir votre mot de passe Mac OS X. C'est une opération de routine sur Mac OS X permettant de vérifier que vous êtes conscient(e) des modifications sur le point d'être effectuées par l'installeur.

Le compte utilisateur de Mac OS X que vous utilisez doit disposer des droits d'administrateur.

<span id="page-11-0"></span>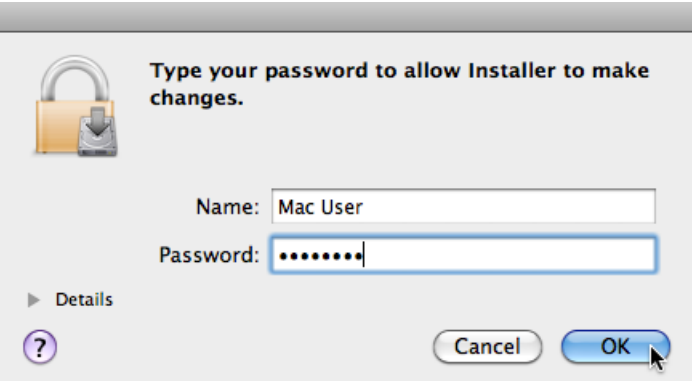

Mac OS X vous demande votre mot de passe.

- ► Pour continuer, saisissez votre mot de passe puis cliquez sur OK.
- $\rightarrow$  Les composants sélectionnés sont alors installés.

#### 2.2.4 Finalisez l'installation

Une fois les composants installés, vous devez redémarrer votre ordinateur.

<span id="page-12-0"></span>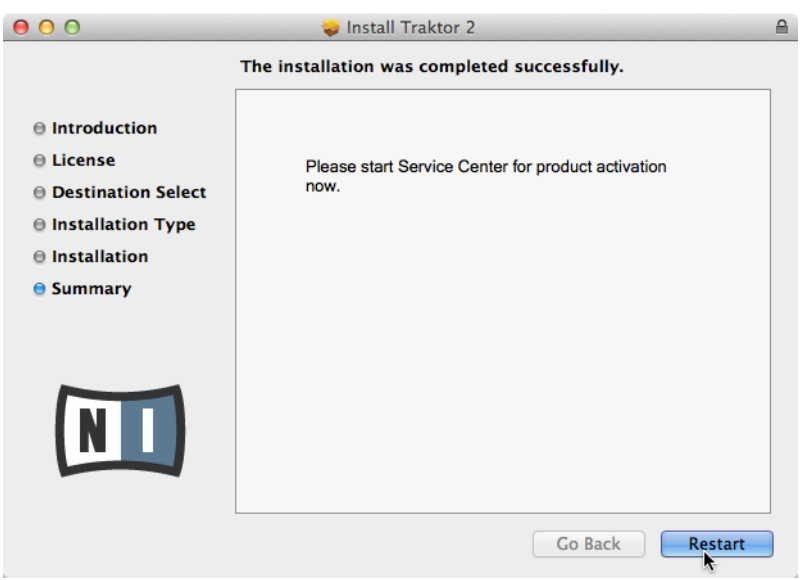

L'écran final du programme d'installation.

- ► Cliquez sur Redémarrer pour redémarrer votre ordinateur et achever l'installation logicielle.
- → Votre ordinateur redémarrera immédiatement.
- ► Après que votre ordinateur a redémarré, rendez-vous au chapitre ↑[3, Activation du pro](#page-18-0)[duit via le SERVICE CENTER](#page-18-0) de ce Guide d'installation pour en savoir plus sur l'activation du produit.

### 2.3 Installation sous Windows

Cette section décrit la procédure d'installation du logiciel TRAKTOR sur Windows.

Pour effectuer cette installation, il peut être nécessaire de désactiver votre logiciel anti-virus ; pour plus d'informations à ce sujet, veuillez consulter la documentation de votre logiciel anti-virus.

#### <span id="page-13-0"></span>2.3.1 Localisez et lancez le programme d'installation

- 1. Localisez et décompressez l'archive de l'installeur téléchargée sur votre ordinateur.
- 2. Double-cliquez sur le fichier **Traktor 2 Setup.exe** afin de démarrer la procédure d'installation.
- 3. Suivez les instructions s'affichant à l'écran.

#### 2.3.2 Confirmez les composants à installer

Une fois accepté l'accord de licence du logiciel, l'installeur affiche les éléments disponibles à l'installation.

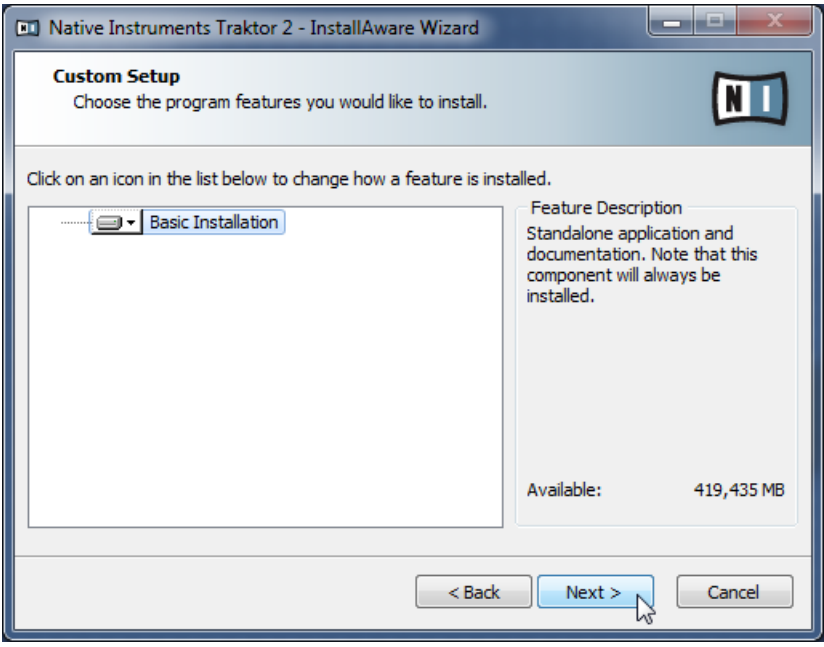

L'écran de sélection des éléments, au sein du programme d'installation.

**Basic Installation** : ceci installe le logiciel TRAKTOR ainsi que sa documentation. Cet élément ne peut être désélectionné.

#### <span id="page-14-0"></span>**Éléments installés automatiquement**

Ces éléments ne sont pas affichés dans la fenêtre de l'installeur mais sont également installés :

**SERVICE CENTER** : le SERVICE CENTER est nécessaire à l'activation du logiciel . Ce composant sera automatiquement installé à moins qu'une version plus récente du SERVICE CENTER ne soit déjà installée sur votre ordinateur.

**CONTROLLER EDITOR** : l'application CONTROLLER EDITOR vous permet de configurer votre contrôleur afin de l'utiliser en tant que contrôleur MIDI avec d'autres applications que TRAKTOR. Ce composant sera automatiquement installé à moins qu'une version plus récente du CON-TROLLER EDITOR ne soit déjà installée sur votre ordinateur.

► Cliquez sur Continue et suivez les instructions à l'écran.

#### 2.3.3 Confirmez l'emplacement d'installation de l'application

Il est fortement recommandé d'installer le logiciel TRAKTOR à l'emplacement proposé par défaut. Si vous souhaitez malgré tout modifier l'emplacement d'installation, cliquez sur Change pour ouvrir une boîte de dialogue de sélection de dossier, puis sélectionnez l'emplacement souhaité.

Un écran vous demande de sélectionner et de confirmer l'emplacement d'installation du logiciel TRAKTOR.

<span id="page-15-0"></span>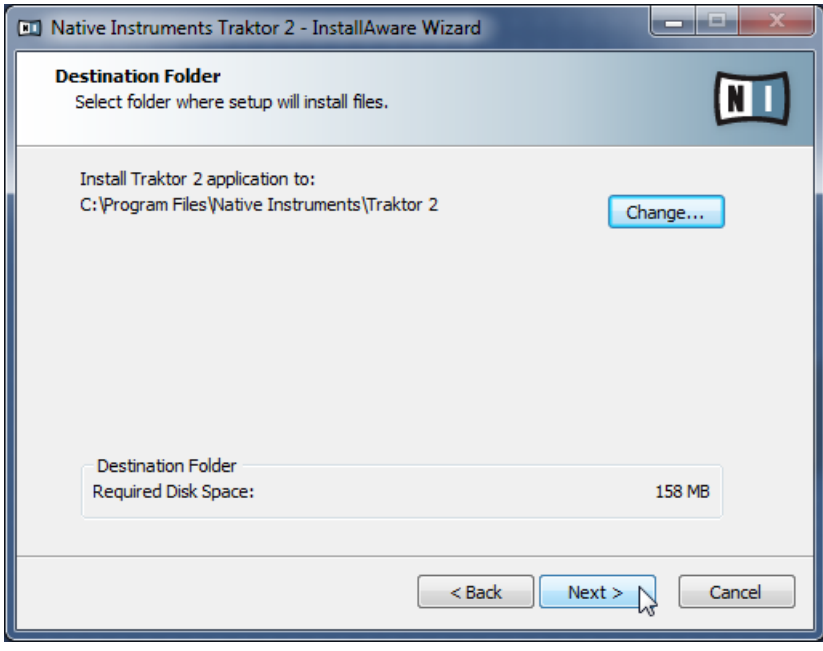

L'écran définissant l'emplacement d'installation, au sein du programme d'installation.

► Cliquez sur Next pour continuer.

#### 2.3.4 Sélectionnez les pilotes matériels

Après avoir défini ou confirmé l'emplacement d'installation du programme, vous verrez apparaître un écran de sélection des pilotes à installer. Nous vous recommandons de sélectionner tous les pilotes proposés, à moins d'avoir une raison particulière de désélectionner l'un d'eux (par exemple si ce pilote particulier est déjà installé sur votre ordinateur ou si vous êtes absolument certain-e que vous n'utiliserez jamais l'appareil en question avec TRAKTOR).

<span id="page-16-0"></span>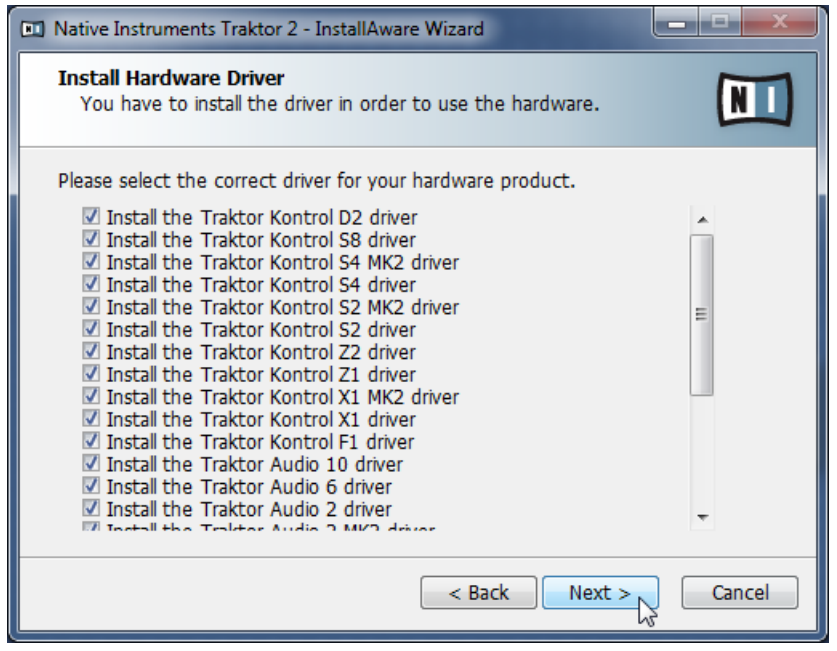

L'écran de sélection des pilotes matériels, au sein du programme d'installation.

► Cliquez sur Next pour continuer.

#### 2.3.5 Finalisez l'installation logicielle

Une fois que vous avez sélectionné les pilotes et que vous avez confirmé votre sélection, l'installeur affiche le dernier écran de la procédure.

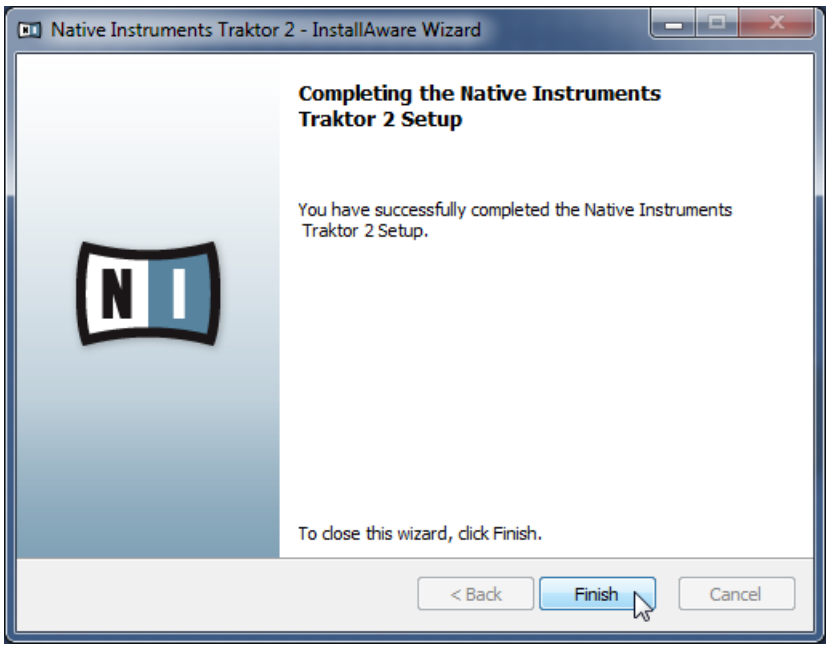

L'écran final du programme d'installation.

- ► Cliquez sur Finish pour achever l'installation.
- ► Poursuivez votre lecture avec le chapitre ↑[3, Activation du produit via le SERVICE CEN-](#page-18-0)[TER](#page-18-0) et suivez les instructions pour l'activation de votre produit.

# <span id="page-18-0"></span>3 Activation du produit via le SERVICE CENTER

Les copies d'écran de cette section utilisent le nom générique « NI Product ». Sur votre écran, la zone correspondante indiquera le nom du produit Native Instruments que vous êtes en train d'activer.

# 3.1 Activer votre produit en ligne

Si votre ordinateur n'est pas connecté à Internet, veuillez passer directement à la section ↑[3.3,](#page-26-0) [Activer votre produit hors ligne.](#page-26-0)

#### 3.1.1 Lancez le SERVICE CENTER

- 1. Localisez l'application SERVICE CENTER sur votre disque dur. Lors de l'installation, un dossier intitulé **Native Instruments** a été créé dans le dossier Applications (Mac OS X) / Program Files (Windows). Dans ce dossier, un sous-dossier intitulé **SERVICE CENTER** contient l'application en question.
- 2. Double-cliquez sur l'application SERVICE CENTER pour lancer la procédure d'activation.

Afin d'utiliser votre produit Native Instruments avec toutes ses fonctionnalités, il est nécessaire de l'activer.

#### <span id="page-19-0"></span>3.1.2 Connectez-vous à votre Compte Utilisateur

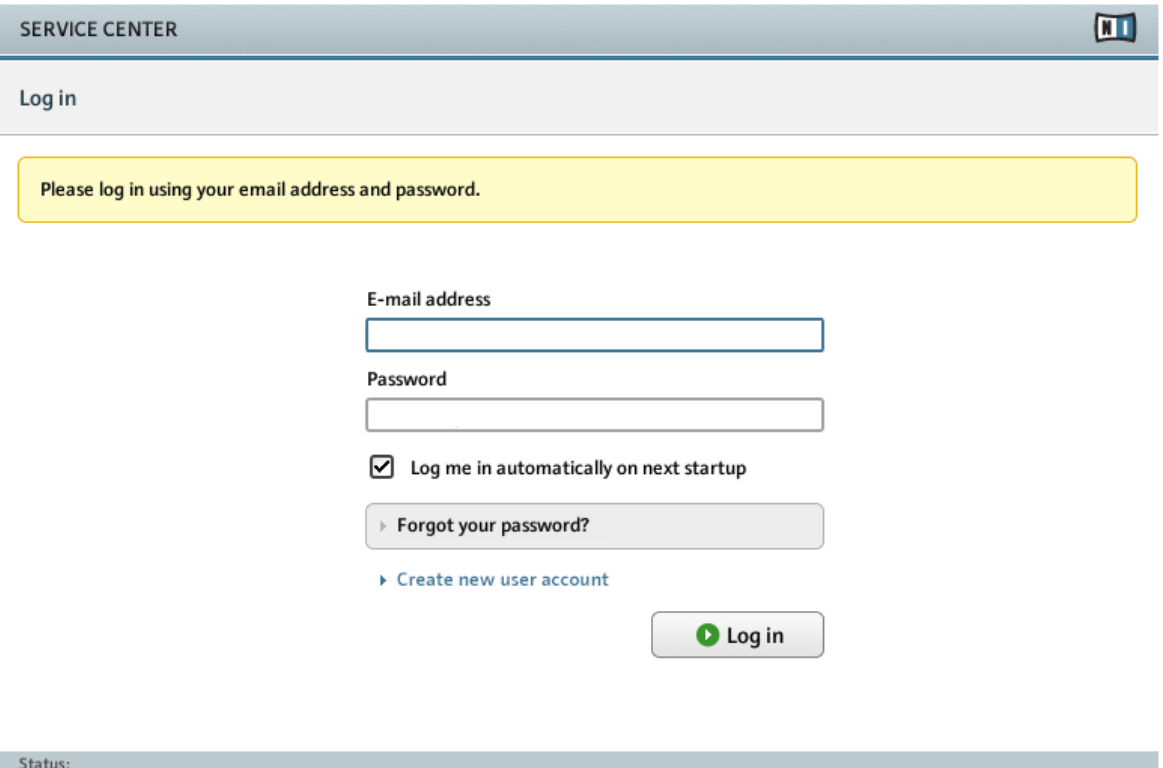

Online

L'écran Connexion du SERVICE CENTER.

- ► Identifiez-vous en utilisant votre adresse électronique et votre mot de passe Native Instruments.
- ► Si vous ne disposez pas encore de compte Native Instruments, cliquez sur Créer un nouveau Compte Utilisateur. Remplissez le formulaire. Votre mot de passe vous sera envoyé par courrier électronique.

#### <span id="page-20-0"></span>3.1.3 Activez le produit

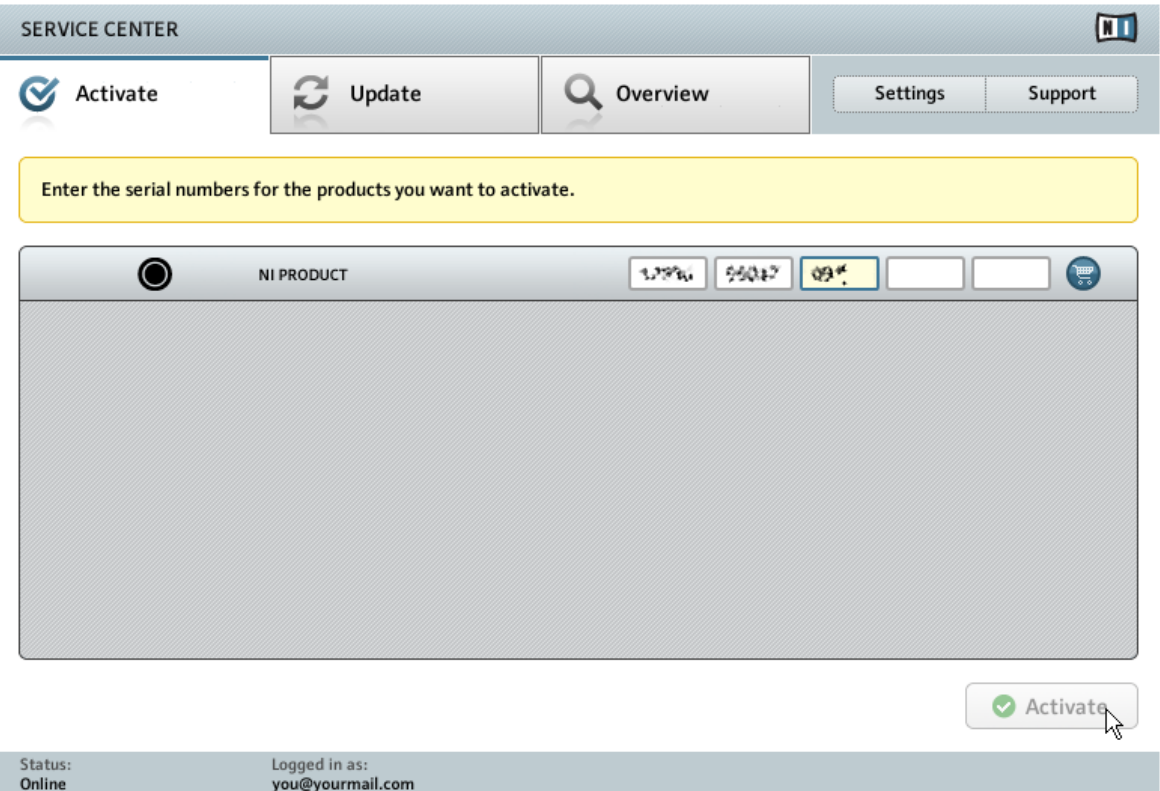

L'écran d'activation du produit dans le SERVICE CENTER.

- 1. Saisissez le numéro de série du logiciel dans le champ adéquat. Vous trouverez le numéro de série du logiciel sur la carte d'enregistrement incluse dans la boîte de TRAKTOR KON-TROL D2.
- 2. Cliquez sur Activer pour valider.

#### <span id="page-21-0"></span>3.1.4 Finalisez l'activation en ligne

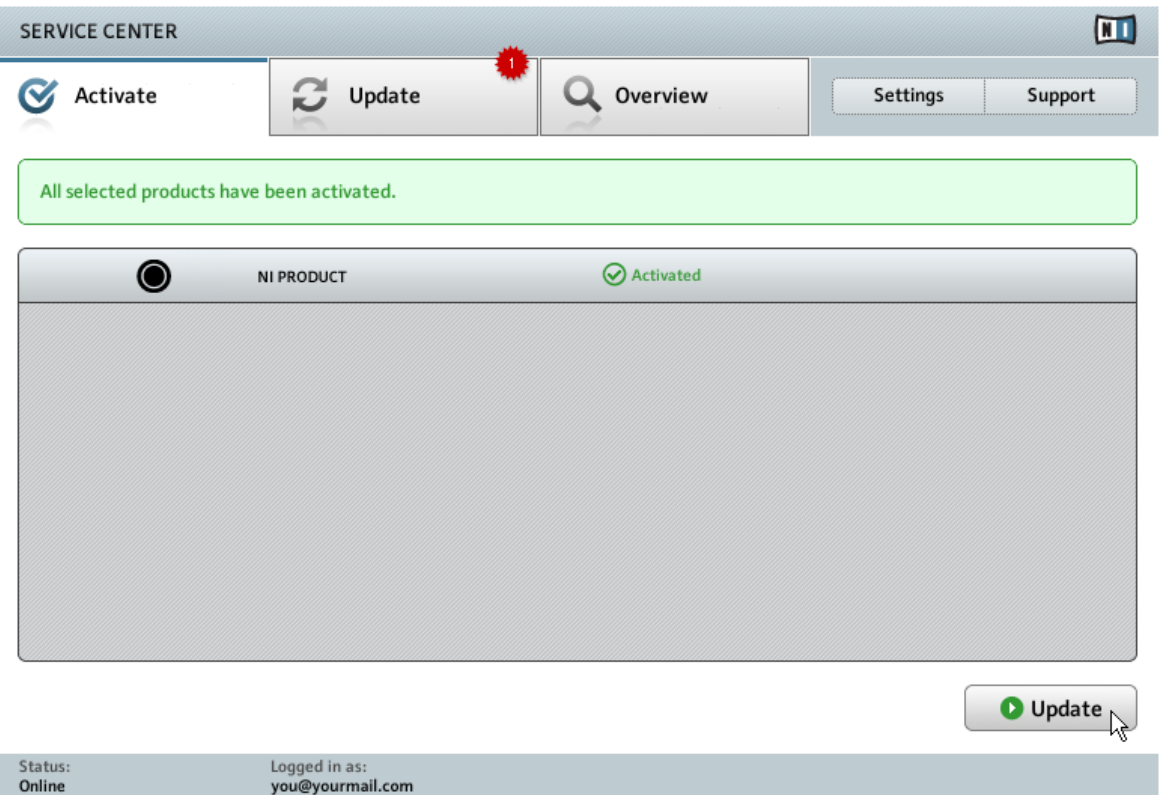

Le SERVICE CENTER confirmant l'activation du produit.

Le SERVICE CENTER vous confirme que le produit a été activé avec succès. La recherche de mises à jour est lancée automatiquement.

• Si des mises à jour sont disponibles pour certains de vos produits activés, le bouton situé dans le coin inférieur droit affichera Mise à jour. Pour télécharger les mises à jour, cliquez sur le bouton Mise à jour et continuez avec les instructions de la section ↑[3.2, Mettre à](#page-22-0) [jour votre produit.](#page-22-0)

<span id="page-22-0"></span>• Si aucune mise à jour n'est disponible, le bouton dans le coin inférieur droit affiche Quitter. Vous pouvez cliquer dessus pour fermer le SERVICE CENTER.

### 3.2 Mettre à jour votre produit

#### 3.2.1 Sélectionnez les mises à jour

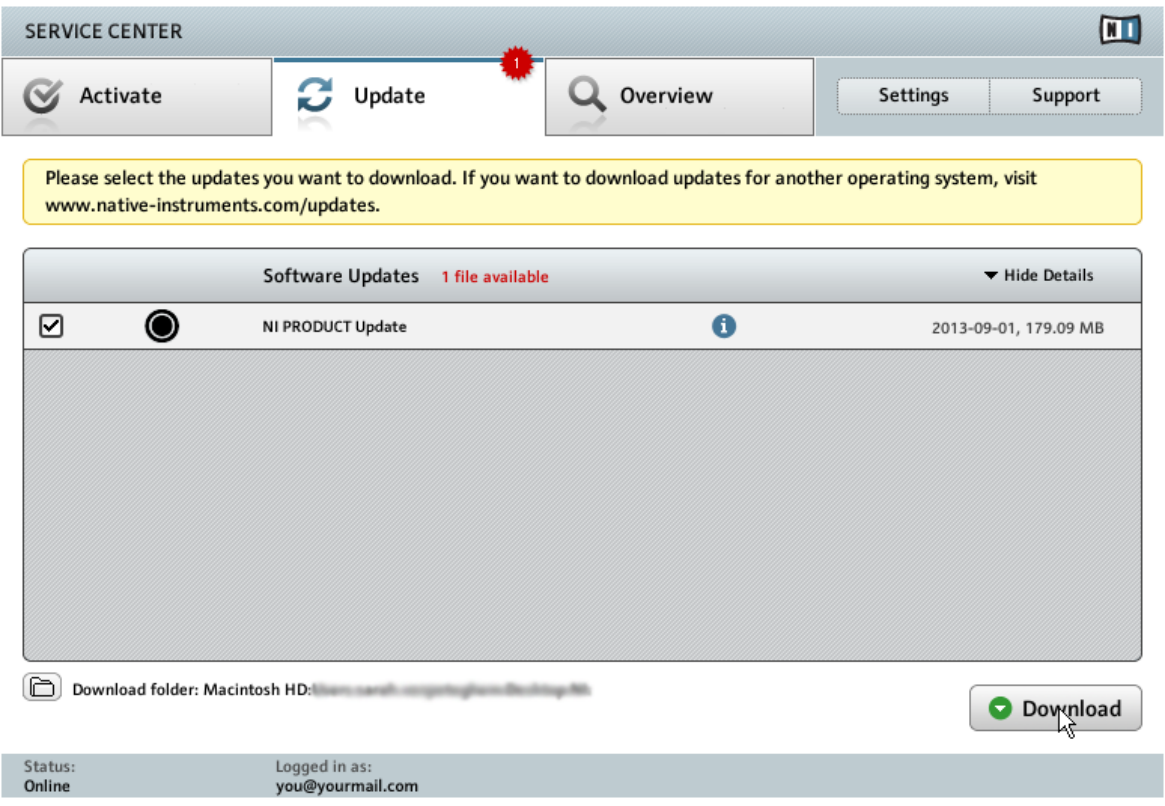

L'écran de mise à jour des produits dans le SERVICE CENTER.

1. Dans le SERVICE CENTER, cliquez sur l'onglet Mise à jour pour afficher la liste des mises à jour disponibles.

- <span id="page-23-0"></span>2. Sélectionnez les mises à jour que vous souhaitez télécharger en cochant les cases correspondantes sur la gauche. Nous vous recommandons de télécharger toutes les mises à jour présélectionnées.
- 3. Cliquez sur Télécharger.
- $\rightarrow$  Le téléchargement commence alors.

#### 3.2.2 Téléchargez les mises à jour

En fonction de la taille des fichiers et du débit de votre connexion internet, le téléchargement des fichiers peut prendre un certain temps. Nous vous recommandons fortement d'installer systématiquement les mises à jour les plus récentes.

#### **Activation du produit via le SERVICE CENTER**

Mettre à jour votre produit

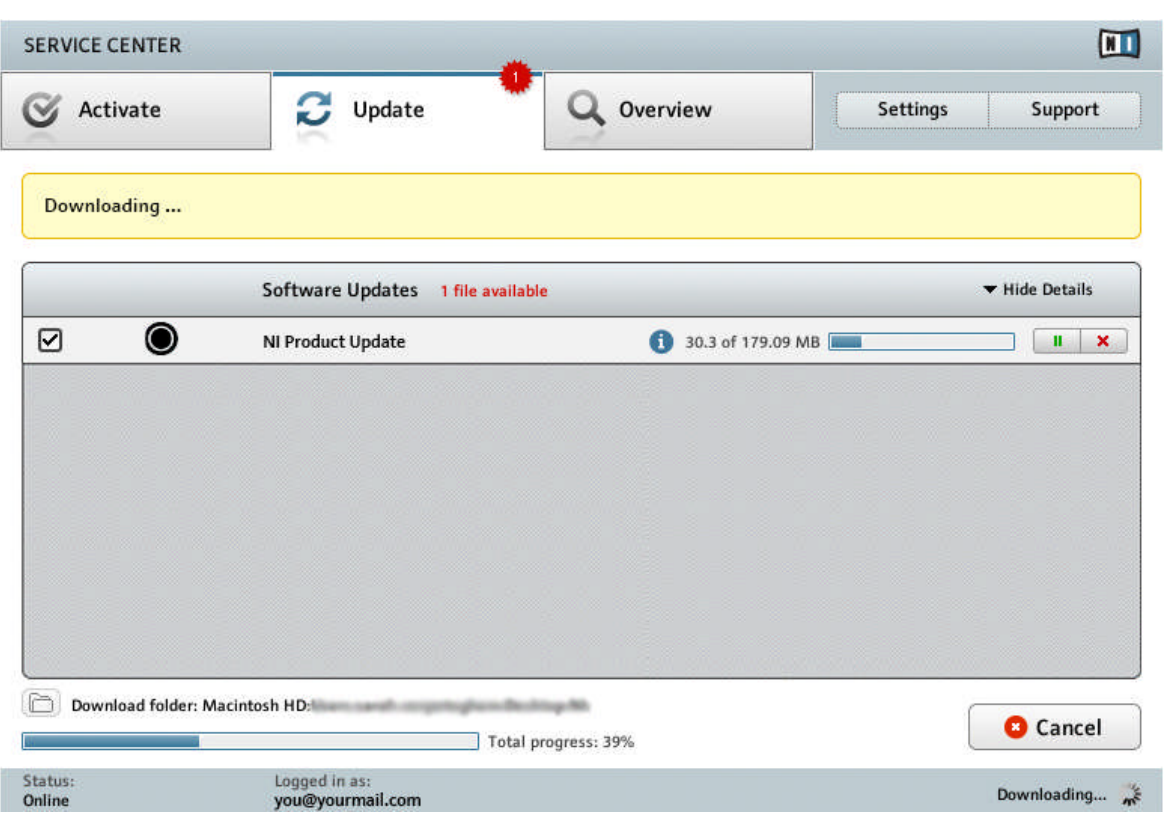

La mise à jour du produit est en cours de téléchargement.

#### <span id="page-25-0"></span>3.2.3 Installez les mises à jour

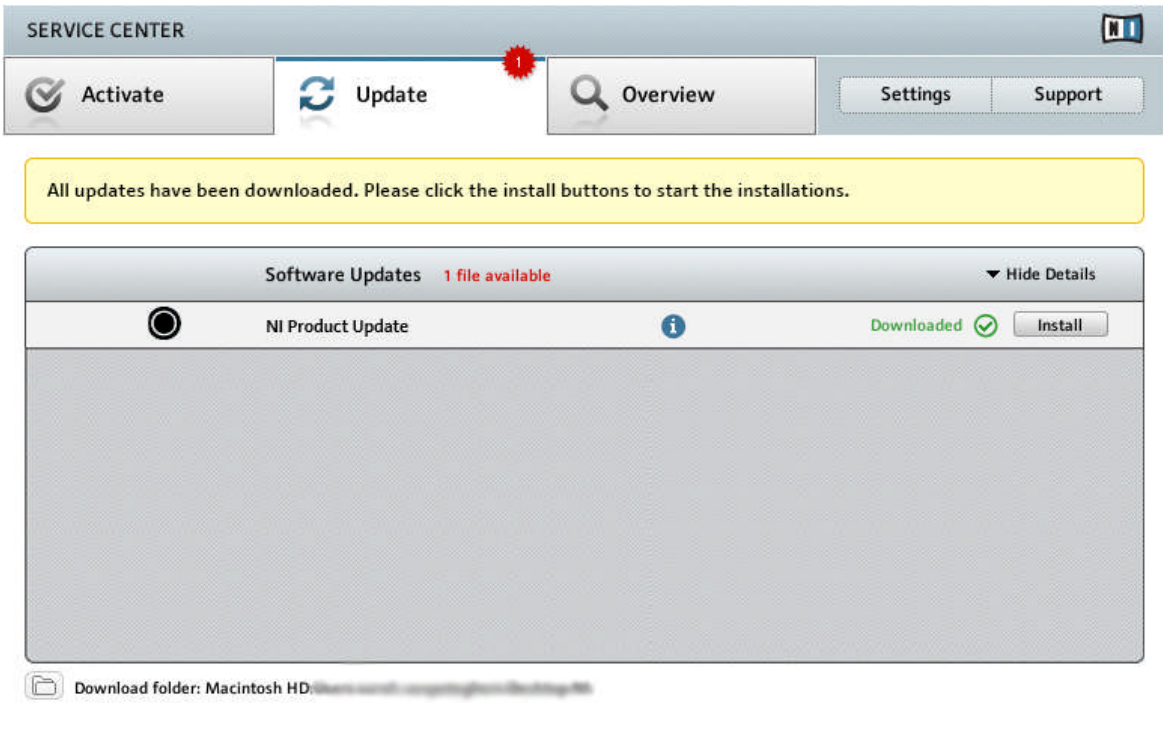

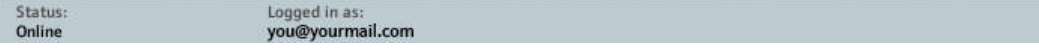

Le SERVICE CENTER confirme que toutes les mises à jour sélectionnées ont été téléchargées et propose de les installer.

Une fois tous les fichiers téléchargés, vous pouvez les installer directement depuis le SERVICE CENTER.

- ► Cliquez sur Installer pour installer vos mises à jour. Les mises à jour sont alors installées automatiquement.
- ► Une fois les logiciels mis à jour, vous pouvez quitter le SERVICE CENTER et démarrer vos logiciels comme à l'accoutumée.

<span id="page-26-0"></span>Au cas où l'installation d'une mise à jour logicielle échoue, le SERVICE CENTER affiche le message d'erreur correspondant.

### 3.3 Activer votre produit hors ligne

Si l'ordinateur sur lequel vous souhaitez utiliser les produits Native Instruments n'est jamais connecté à internet, vous pouvez activer les produits en suivant la procédure d'activation hors ligne. Veuillez noter que vous aurez besoin d'un autre ordinateur disposant, lui, d'une connexion à internet.

#### <span id="page-27-0"></span>3.3.1 Lancez l'activation hors ligne

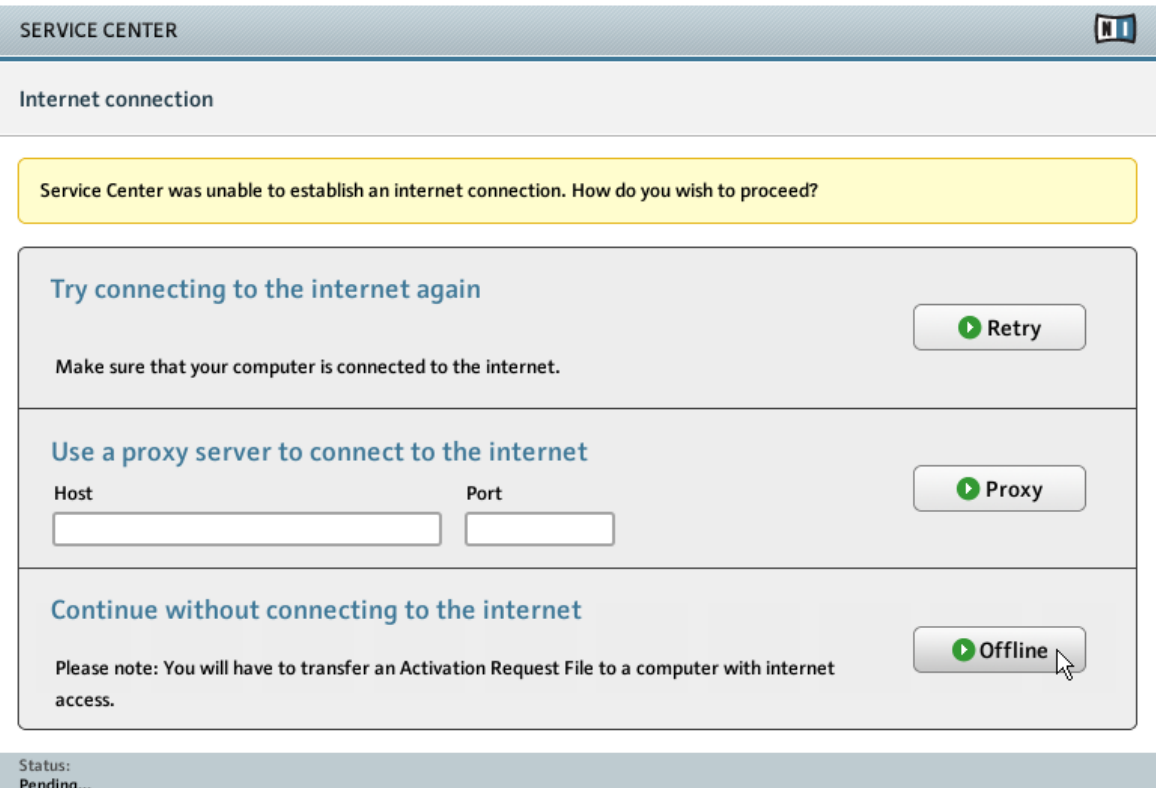

L'écran Connexion Internet du SERVICE CENTER.

- 1. Lancez le SERVICE CENTER. Si aucune connexion internet n'est détectée, l'écran Connexion Internet apparaît (voir la capture d'écran ci-dessus).
- 2. Dans la zone Continuer sans se connecter à Internet en bas de l'écran, cliquez sur Déconnecté. Vous serez alors dirigée vers l'écran Activer.

#### <span id="page-28-0"></span>3.3.2 Créez le fichier de Demande d'Activation

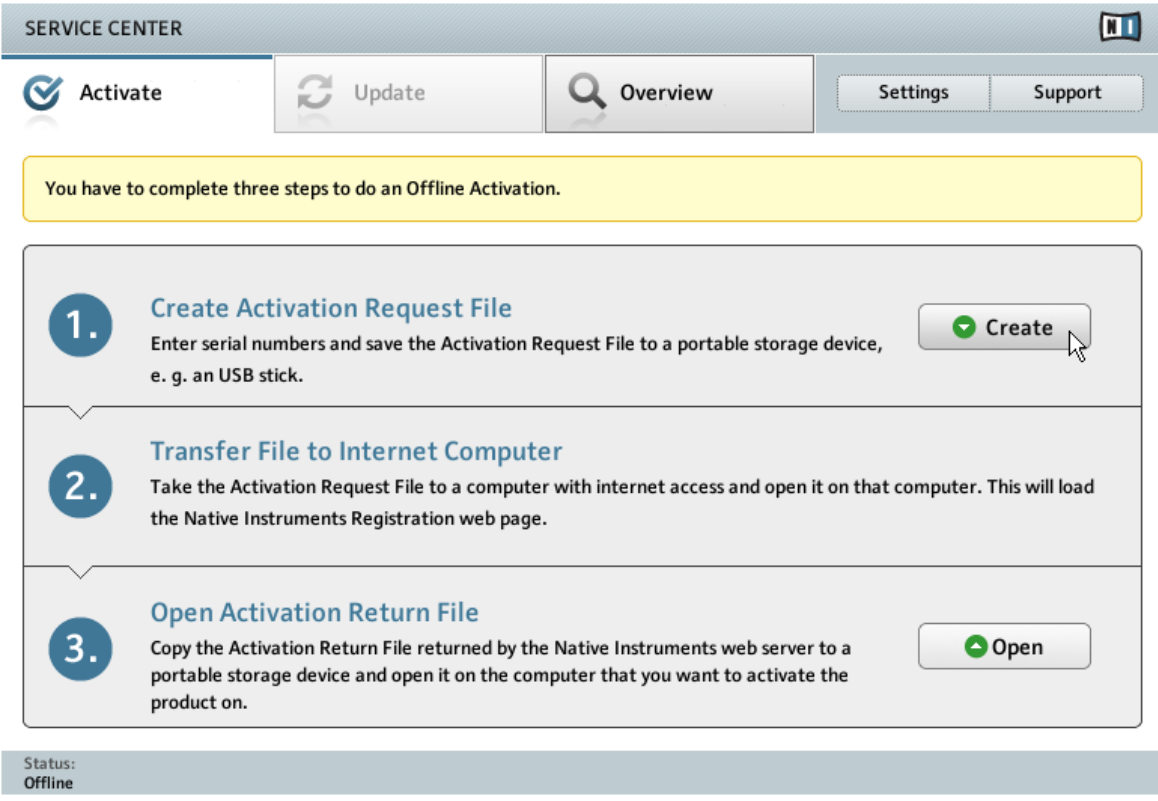

L'écran d'activation hors ligne du SERVICE CENTER.

► Sur l'écran Activer, cliquez sur Créer. L'écran Activer affiche alors des champs permettant de saisir le numéro de série (cf. étape suivante).

#### <span id="page-29-0"></span>3.3.3 Saisissez le numéro de série

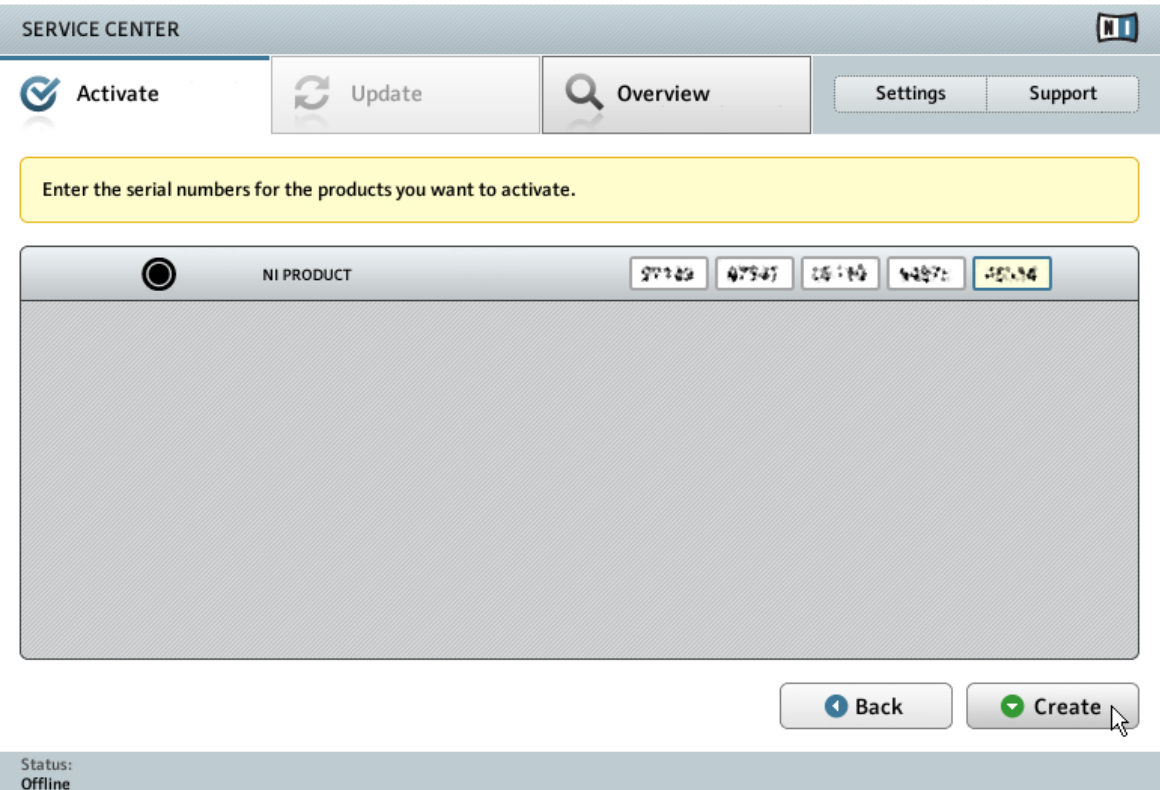

L'écran d'activation du produit dans le SERVICE CENTER.

- 1. Saisissez le numéro de série du logiciel dans le champ adéquat. Vous trouverez le numéro de série du logiciel sur la carte d'enregistrement incluse dans la boîte de TRAKTOR KON-TROL D2.
- 2. Cliquez sur Créer pour sauvegarder le fichier de Demande d'Activation (ActivationRequestFile.html). Une boîte de dialogue de sauvegarde du fichier apparaît et vous permet de choisir un emplacement où sauvegarder le fichier.
- 3. Sauvegardez le fichier de Demande d'Activation dans le dossier souhaité.

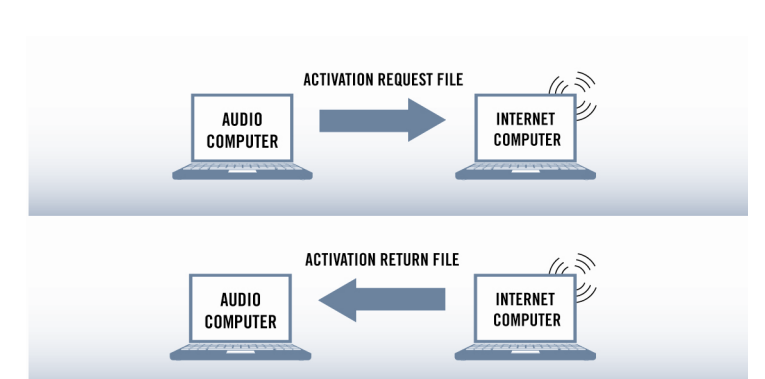

#### <span id="page-30-0"></span>3.3.4 Transférez le fichier de Demande d'Activation

La procédure d'activation hors ligne.

- 1. Copiez le fichier de Demande d'Activation sur un périphérique de stockage portable puis transférez-le sur un ordinateur connecté à internet.
- 2. Ouvrez le fichier de Demande d'Activation en double-cliquant dessus.
- 3. Suivez les instructions se trouvant sur la page web d'activation du produit du SERVICE CENTER. Si vous êtes une nouvelle utilisatrice ou un nouvel utilisateur Native Instruments, vous devez créer un nouveau compte utilisateur avant de pouvoir vous connecter.
- 4. Transférez le fichier de Retour d'Activation sur votre ordinateur audio (celui sur lequel le produit NI est installé).

#### <span id="page-31-0"></span>3.3.5 Ouvrez le fichier de Retour d'Activation

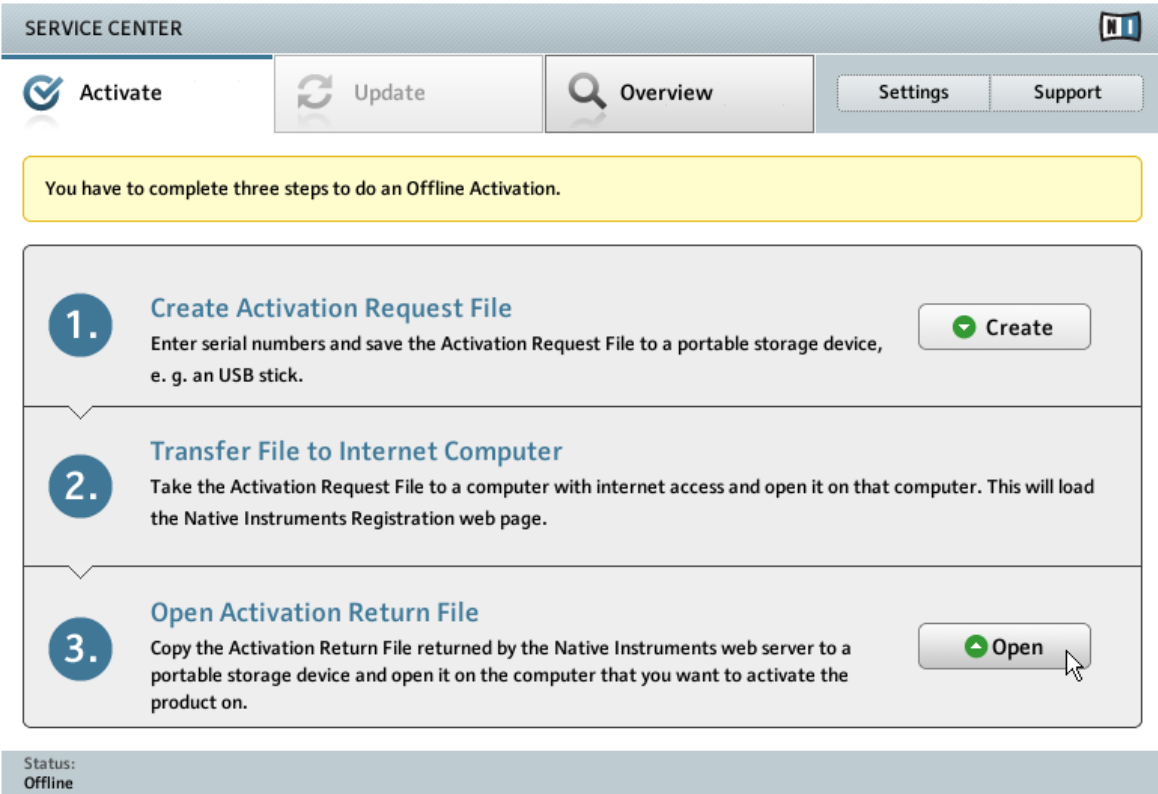

L'écran d'activation hors ligne du SERVICE CENTER.

- 1. Sur votre ordinateur audio, démarrez à nouveau le SERVICE CENTER. Dans la zone Continuer sans se connecter à Internet en bas de l'écran, cliquez sur Déconnecté.
- 2. Sélectionnez l'onglet Activer et cliquez sur Ouvrir afin de charger le fichier de Retour d'Activation.

#### <span id="page-32-0"></span>3.3.6 Terminez l'activation hors ligne

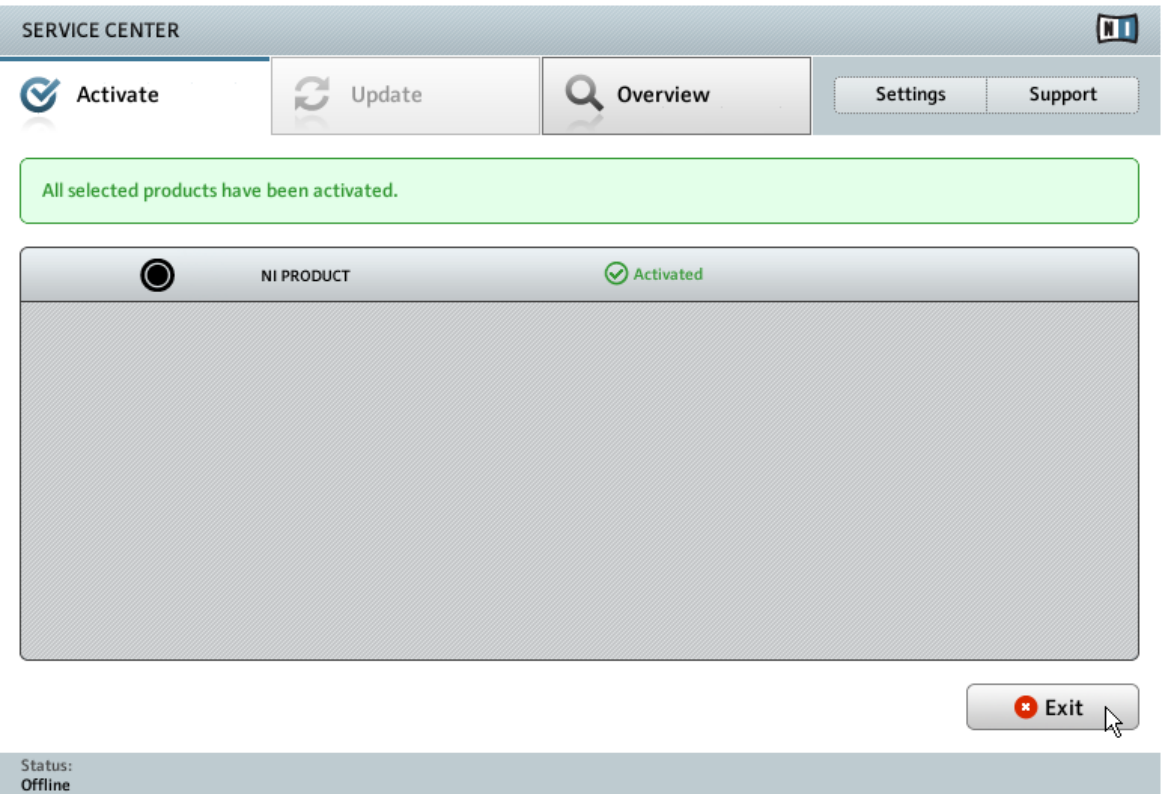

Le SERVICE CENTER confirmant l'activation du produit.

Une fois le fichier de Retour d'Activation ouvert, le SERVICE CENTER vous confirme que le produit a bien été activé.

► Cliquez sur Quitter pour quitter le SERVICE CENTER.

<span id="page-33-0"></span>Pour obtenir les mises à jour pour vos produits, connectez-vous sur [http://www.native-ins](http://www.native-instruments.com/updates)[truments.com/updates](http://www.native-instruments.com/updates) avec l'identifiant et le mot de passe de votre compte utilisateur Native Instruments. Téléchargez sur votre ordinateur connecté à internet toutes les mises à jour utiles à l'aide du Personal Update Manager, transférez-les sur votre ordinateur musical via un périphérique de stockage portable, puis installez-les.

# 3.4 Informations complémentaires

Vous trouverez des détails concernant vos produits enregistrés et leurs numéros de série, des informations sur les licences correspondantes ainsi que des réglages concernant votre compte utilisateur NI sur la page dédiée « My Account » : [http://www.native-instruments.com/my-ac](http://www.native-instruments.com/my-account/)[count/](http://www.native-instruments.com/my-account/)

# <span id="page-34-0"></span>4 Installation du matériel

Vous souhaiterez peut-être ajouter TRAKTOR KONTROL D2 à une configuration TRAKTOR comprenant une interface audio et une table de mixage externe pour DJ. Une configuration basique typique comprenant D2 peut ressembler à ceci :

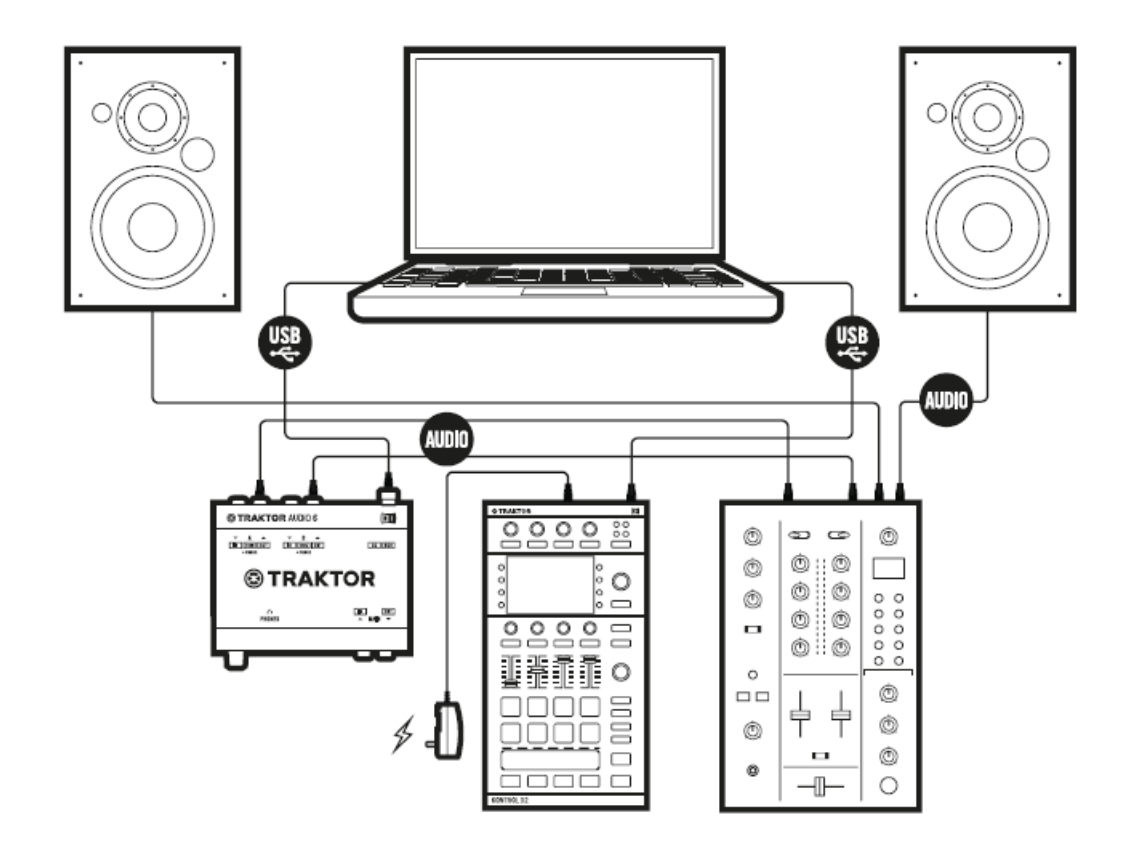

Configuration de base avec TRAKTOR KONTROL D2.

<span id="page-35-0"></span>Avec un second contrôleur TRAKTOR KONTROL D2, vous pouvez déployer tout le potentiel de TRAKTOR et tout votre savoir-faire de mix grâce au contrôle simultané de toutes les Decks et FX Units.

# 4.1 Informations importantes pour l'installation du matériel

Avant de connecter l'appareil à votre ordinateur, voici quelques points importants à avoir à l'esprit :

Risque d'étouffement : de petites pièces en caoutchouc situées sur la face inférieure de l'appareil peuvent éventuellement se desserrer. Ne laissez jamais d'enfants de moins de trois ans jouer avec le TRAKTOR KONTROL D2 pour éviter qu'ils n'avalent ces pièces accidentellement.

N'utilisez pas le TRAKTOR KONTROL D2 avec un bloc d'alimentation différent de celui inclus dans l'emballage. En cas de perte ou de dégât, assurez-vous d'acheter un bloc d'alimentation de rechange agréé par Native Instruments pour l'utilisation avec D2.

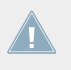

Avant d'utiliser l'alimentation secteur, veuillez consulter le feuillet TRAKTOR KONTROL D2 IMPORTANT SAFETY INSTRUCTIONS (inclus dans la boîte). Ce feuillet explique comment connecter la fiche de l'adaptateur spécifique à votre région.

- Le logiciel TRAKTOR gère actuellement jusqu'à deux appareils TRAKTOR KONTROL D2. Si vous connectez plus de deux appareils TRAKTOR KONTROL D2 à votre ordinateur, seuls deux d'entre eux seront disponibles dans TRAKTOR.
- Si vous utilisez le logiciel TRAKTOR sous Windows, avant de connecter votre TRAKTOR KONTROL D2 à votre ordinateur, assurez-vous d'avoir installé le pilote matériel de l'appareil à l'aide de l'installeur logiciel de TRAKTOR. Pour ce faire, veuillez suivre les instructions spécifiques à votre système d'exploitation disponibles au chapitre ↑[2, Installation du](#page-7-0) [logiciel.](#page-7-0)
- En raison de la grande quantité de données transmises à votre TRAKTOR KONTROL D2, il risque de ne pas fonctionner correctement s'il est branché à un répartiteur USB (« hub »). Assurez-vous qu'il soit directement connecté à un port USB de votre ordinateur.

# <span id="page-36-0"></span>4.2 Déployer les pieds

Le TRAKTOR KONTROL D2 est équipé de pieds rembourrés repliables qui surélèvent le contrôleur afin de le mettre à la hauteur standard des tables de mixage ou de le pencher pour faciliter son maniement.

1. Déployez les pieds rembourrés sous le D2.

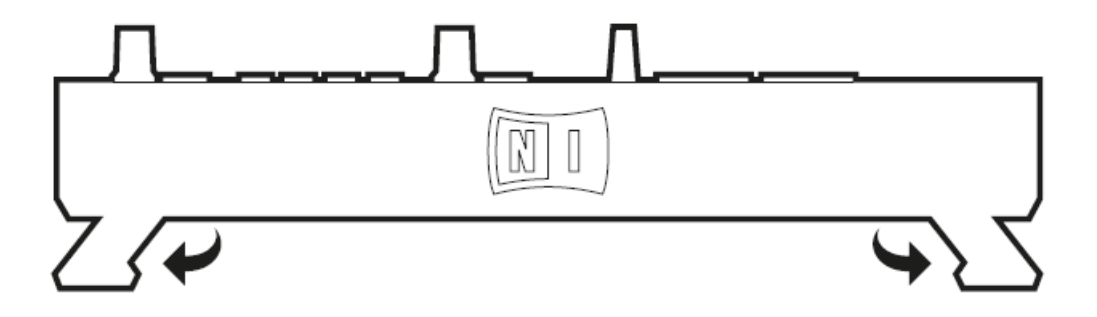

2. Placez le D2 à droite ou à gauche de votre table de mixage.

# 4.3 Connexion à votre ordinateur

Pour brancher le TRAKTOR KONTROL D2 à votre ordinateur :

1. Connectez la terminaison « périphérique » (fiche carrée) du câble USB fourni dans la prise USB située sur le panneau arrière de votre D2.

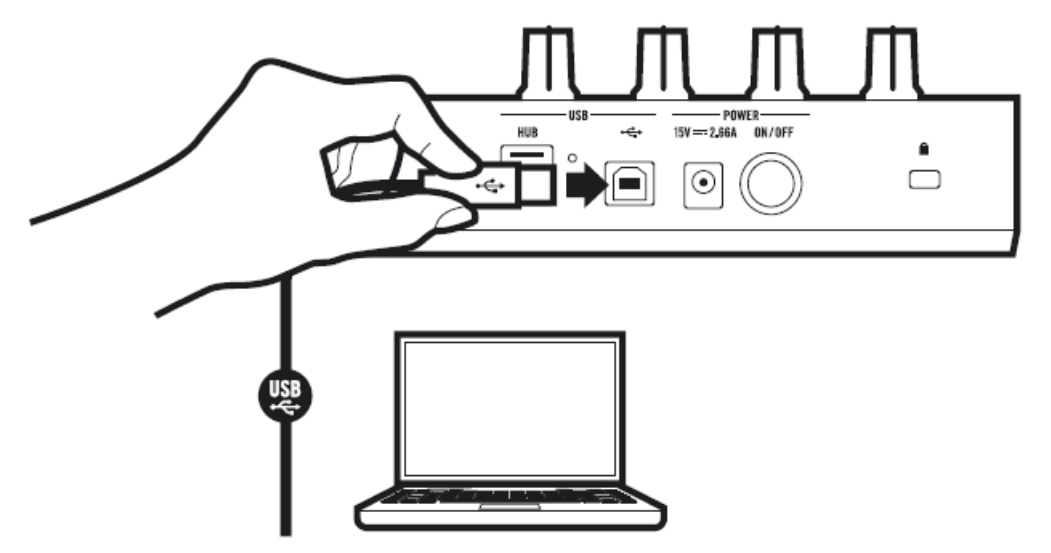

2. Branchez l'extrémité plate du câble USB à un port USB 2.0 (ou ultérieur) disponible sur votre ordinateur.

### <span id="page-38-0"></span>4.4 Brancher l'alimentation secteur

1. Connectez la terminaison « périphérique » de l'alimentation secteur dans la prise située sur le panneau arrière de votre D2.

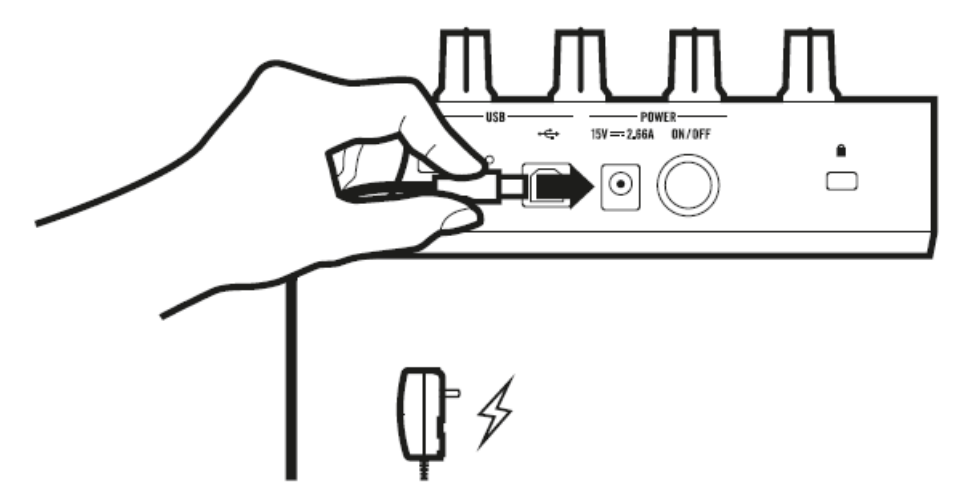

2. Branchez la fiche de l'alimentation secteur dans une prise de courant.

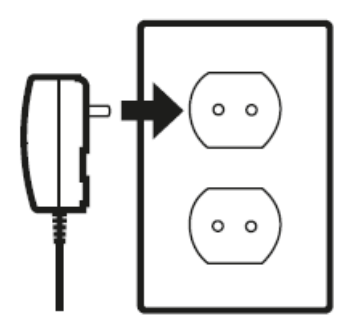

 $\rightarrow$  Le TRAKTOR KONTROL D2 est installé.

Poursuivez votre lecture avec la section ↑[4.5, Derniers préparatifs](#page-39-0) et suivez ses instructions.

## <span id="page-39-0"></span>4.5 Derniers préparatifs

Pour utiliser le système TRAKTOR KONTROL D2, nous vous recommandons d'effectuer les actions dans l'ordre suivant :

- 1. Appuyez sur le bouton ON/OFF sur le panneau arrière de votre D2 pour l'allumer.
- 2. Allumez votre table de mixage.
- 3. Allumez votre système d'amplification (enceintes auto-alimentées ou amplificateur de puissance avec enceintes passives).
- 4. Allumez votre ordinateur.
- 5. Lancez le logiciel TRAKTOR en double-cliquant sur l'icône de l'application **Traktor** dans le dossier d'installation.
- → La fenêtre de TRAKTOR s'ouvre.

#### **Définissez le contrôle de Deck du D2**

Dès que le logiciel TRAKTOR est lancé, vous pouvez définir les Decks que vous souhaitez contrôler avec le D2. Par défaut, le D2 contrôle les Decks A et C, dans la partie gauche de la fenêtre de TRAKTOR.

Si vous souhaitez que le D2 contrôle les Decks B et D à la place :

1. Maintenez le bouton DECK enfoncé.

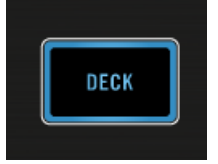

Les deux boutons Deck Assign A et C de la Deck gauche sont pleinement éclairés.

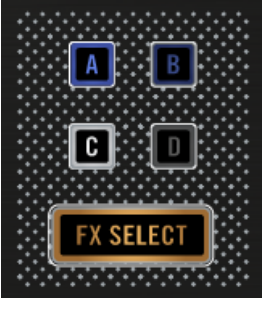

2. Appuyez sur l'un des boutons Deck Assign B ou D faiblement éclairé pour passer du côté de la Deck droite.

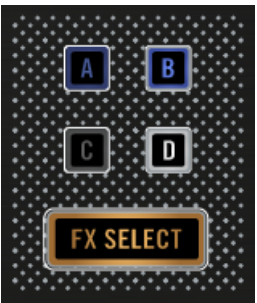

- 3. Relâchez le bouton DECK.
- → Vous venez d'assigner avec succès le D2 au contrôle des Decks B et D.

Le système TRAKTOR KONTROL D2 est maintenant prêt à l'emploi. Pour plus d'informations sur la recherche, le chargement et la lecture des pistes, veuillez consulter le manuel de TRAK-TOR KONTROL D2.

# <span id="page-41-0"></span>5 Et ensuite ?

- Pour en savoir plus sur la manipulation de votre TRAKTOR KONTROL D2 et sur son utilisation avec le logiciel TRAKTOR, veuillez consulter le document TRAKTOR KONTROL D2 Manual (Manuel). Vous pouvez accéder au Manuel de via l'entrée Open Manual… située dans le menu Help du logiciel TRAKTOR.
- Pour des informations concernant toutes les fonctionnalités de TRAKTOR, veuillez consulter le Manuel de TRAKTOR et le document TRAKTOR Getting Started. Vous pouvez accéder à ces documenta via l'entrée Open Manual… située dans le menu Help du logiciel TRAKTOR.

# <span id="page-42-0"></span>6 Dépannage et questions fréquentes

Cette section propose des réponses aux questions les plus fréquentes ainsi que des références aux articles de la Base de Connaissances (Knowledge Base) pour obtenir plus de détails. Pour trouver un article, rendez-vous sur le site web de Native Instruments, naviguez vers la Knowledge Base (dans la section Support) et saisissez le numéro de l'article dans le champ de recherche.

# 6.1 L'installeur d'une mise à jour ne trouve pas le dossier d'installation

Si vous avez déplacé manuellement une application Native Instruments installée sur votre disque dur, l'installeur affichera un message d'erreur lorsqu'il tentera d'appliquer la mise à jour et l'installation de la mise à jour s'interrompra. Vous pouvez corriger le chemin d'accès à l'application depuis la page Vue d'ensemble du SERVICE CENTER. Si une application ne peut être trouvée, un bouton Locate apparaît sur cette page.

► Cliquez sur ce bouton et naviguez jusqu'à l'emplacement véritable de l'application.

### 6.2 Craquements et ruptures dans l'audio lors de la lecture de pistes

Si vous entendez des clics ou des ruptures lorsqu'une piste est en cours de lecture, il vous faut peut-être augmenter la valeur de latence de votre TRAKTOR KONTROL D2. Pour savoir comment faire, veuillez vous référer au document TRAKTOR KONTROL D2 Manual, qui décrit dans le détail le TRAKTOR KONTROL D2 Control Panel – l'outil vous permettant d'ajuster les réglages de l'interface audio.

### 6.3 Autres ressources de dépannage

Si aucune des suggestions de ce chapitre ne traite de votre problème, le document TRAKTOR Manual fournit des informations plus détaillées sur les thèmes évoqués dans ce Guide d'installation. Vérifiez aussi si la Base de Connaissances ne recèle pas la réponse que vous recherchez :

Autres ressources de dépannage

<http://www.native-instruments.com/knowledge/>

# <span id="page-44-0"></span>7 Assistance

# 7.1 Base de Connaissances / Assistance en ligne / Readme

Pour ouvrir le Formulaire d'Assistance en ligne ou accéder à la Base de Connaissances :

► Ouvrez l'application Service Center et cliquez sur le bouton Support dans le coin supérieur droit. Vous trouverez là des liens directs vers la **Base de Connaissances en ligne** (Online Knowledge Base) et le **Formulaire d'Assistance en ligne** (Online Support Form) de Native Instruments.

La Base de Connaissances en ligne rassemble de nombreuses informations utiles sur votre produit Native Instruments et peut être d'une grande aide pour résoudre les éventuels problèmes que vous pourriez rencontrer lors de votre travail avec les produits Native Instruments.

Si aucune entrée de la Base de Connaissances ne correspond à votre problème, ou si la ou les entrées correspondante(s) ne le résolvent pas, vous pouvez utiliser le Formulaire d'Assistance en ligne (Online Support Form) pour contacter l'équipe d'Assistance Technique de Native Instruments. Le Formulaire d'Assistance en ligne vous demandera de saisir des informations sur votre configuration matérielle et logicielle. Ces informations sont essentielles pour que notre équipe d'assistance puisse vous fournir une aide de qualité.

Lors de vos communications avec l'équipe d'assistance, gardez à l'esprit que plus vous lui fournirez d'informations sur votre matériel, votre système d'exploitation, la version du logiciel que vous utilisez et le problème que vous rencontrez, mieux elle pourra vous venir en aide. Dans votre description, pensez à mentionner :

- Comment reproduire le problème
- Ce que vous avez déjà tenté pour y remédier
- Une description de votre configuration incluant tout votre matériel
- La marque et les caractéristiques de votre ordinateur

Lorsque vous installez de nouveaux logiciels ou des mises à jour, un **fichier Readme** (Lisez-moi) contient les infos de dernière minute qui n'ont pu être incluses dans la documentation. Veuillez ouvrir et lire ce fichier Readme avant de contacter l'Assistance Technique.

# <span id="page-45-0"></span>7.2 Forum

Sur le Forum d'Utilisateurs de Native Instruments, vous pouvez discuter du fonctionnement des produits avec d'autres utilisateurs et utilisatrices ainsi qu'avec les experts qui modèrent le forum :

[http://www.native-instruments.com/forum.](http://www.native-instruments.com/forum)

# 7.3 Mises à jour

Lorsque vous rencontrez un problème, il est recommandé de commencer par télécharger et installer les éventuelles mises à jour du logiciel. Des mises à jour paraissent régulièrement pour corriger les problèmes connus et améliorer constamment le logiciel. Le numéro de version de votre logiciel est affiché dans l'écran About de chaque application Native Instruments. Cet écran peut être ouvert en cliquant sur le logo de NI situé dans le coin supérieur droit de l'interface d'utilisation. Vous trouverez également les numéros de version de toutes les applications Native Instruments installées sur votre ordinateur en affichant les détails pour chaque application sur la page Overview du Service Center. Les mises à jour disponibles sont affichées dans l'onglet Update du Service Center ainsi que sur notre site web à l'adresse : [http://www.native-instruments.com/updates.](http://www.native-instruments.com/updates)

# <span id="page-46-0"></span>8 Retour du produit

Avant de renvoyer un produit, veuillez contacter notre équipe d'Assistance Technique. Si votre produit doit être renvoyé, l'équipe vous fournira un numéro RA (Return Authorization, Autorisation de Retour) pour accélérer le traitement de votre retour.

#### **Contacter l'Assistance Technique de Native Instruments**

<http://www.native-instruments.com/support>